## **Tutorial de Cadastro de Usuário Externo no SEI UFMG**

1. Acesse o site através do endereço [sei.ufmg.br](http://www.sei.ufmg.br/)

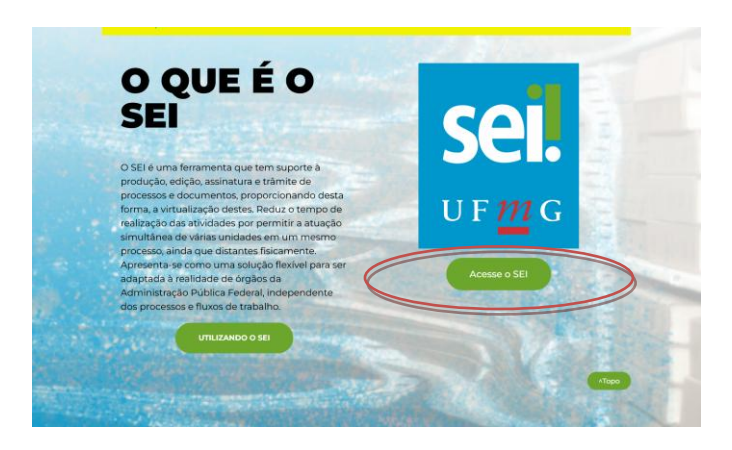

2. Na página seguinte, clique na opção "usuário Externo".

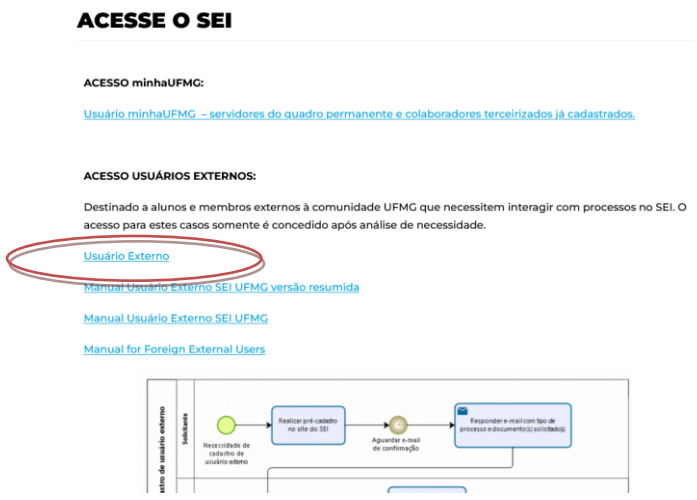

3. Em seguida, clique em "Clique aqui se você ainda não está cadastrado".

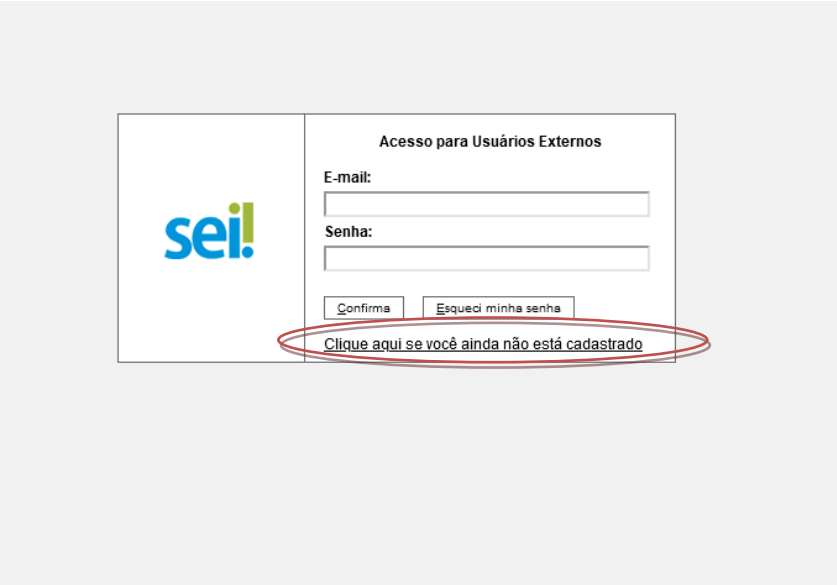

4. Leia os termos do cadastro e clique em clique aqui para continuar.

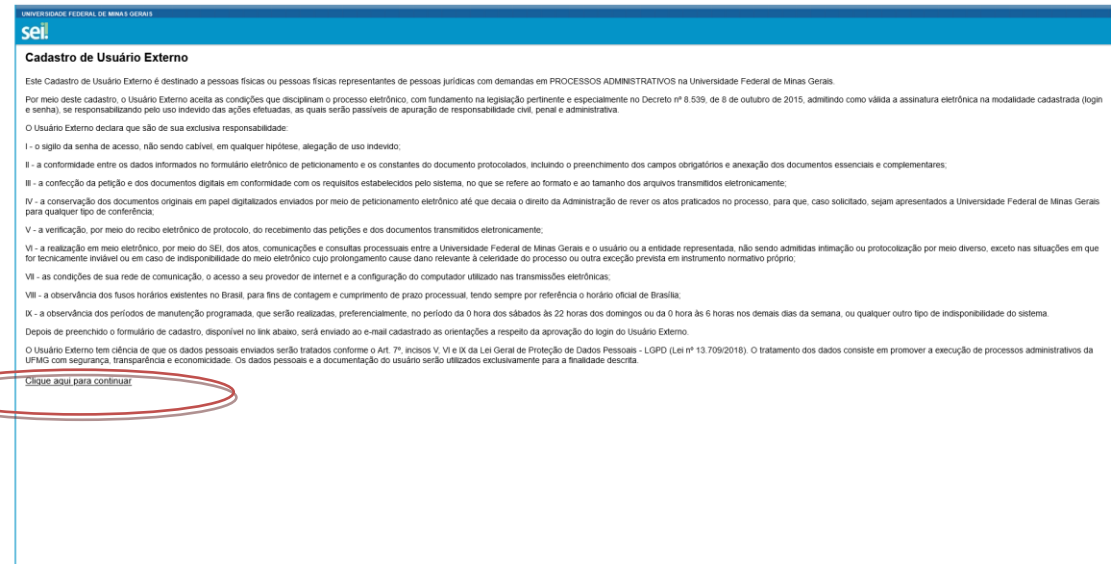

5. Na página seguinte, preencha todos os campos e clique em ENVIAR.

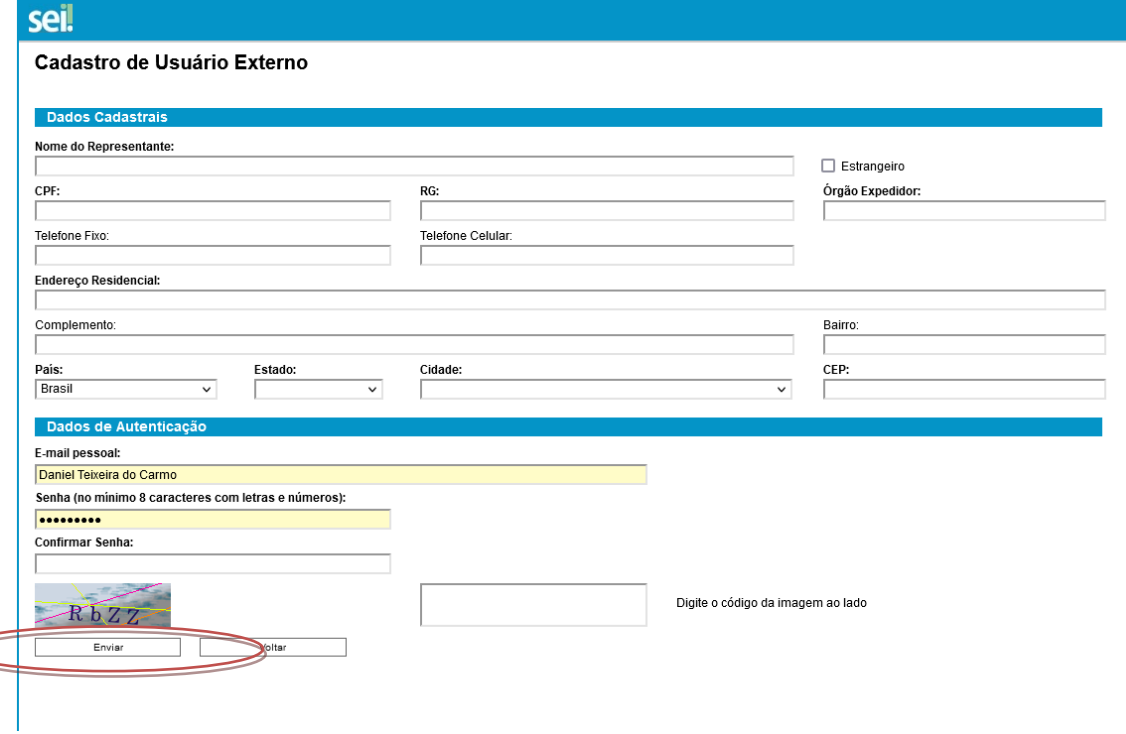

6. O último passo é a ativação do cadastro. Um email foi encaminhado para o email informado no momento do cadastro. Siga as instruções contidas neste email para concluir. Basta encaminhar uma cópia digitalizada de um documento de identificação com foto. Após conferência do documento, o cadastro será liberado e o usuário será informado da ativação do cadastro.

7. A partir daí, sempre que houver um documento aguardando a sua assinatura, você será informado através de um email automático enviado pelo SEI UFMG.